## **DSN Pôle Emploi Spectacle - Intermittents**

### **Généralités**

A partir du 1er janvier 2022 Pôle Emploi spectacle entre en DSN. Toutefois tout au long de l'année 2022 vous devrez continuer à :

- ➢ Editer les AEMs et les remettre à vos salariés,
- ➢ Générer le fichier des AEM et à le déposer sur le site de dépôt.

L'année 2022 voit donc coexister la déclaration via la DSN et la déclaration des AEMs.

: Dans une même déclaration, vous ne pouvez pas déclarer des salariés intermittents du spectacle et des salariés expatriés. Vous devez avoir 2 déclarations différentes, donc une fraction supplémentaire à déclarer et à reporter sur toutes vos déclarations DSN.

**Exemple :** Vous avez un dossier « mixte » avec des salariés permanents, des salariés expatriés et des salariés intermittents et vous avez un dossier film. Jusqu'à présent vous déclariez deux fractions en DSN (12 pour le 1<sup>er</sup> dossier et 22 pour le film).

A partir de 2022, il n'est pas possible de déclarer les salariés expatriés et les salariés intermittents du spectacle au sein d'une même fraction. Vous devez donc créer un nouveau dossier et y déplacer soit vos salariés expatriés soit vos salariés intermittents. Vous aurez donc 3 fractions à déclarer (13 pour le 1<sup>er</sup> dossier, 23 pour le film et 33 pour le nouveau dossier).

#### **Paramétrage du dossier**

### **Numéro de dossier**

Depuis début décembre nous vous avons donné la marche à suivre pour obtenir votre (vos) numéro(s) de dossier(s). Voici comment le(s) renseigner dans Studio.

Au menu de Studio cliquez sur « *Paramétrage* » puis sur « *Dossier* ». Cliquez sur l'onglet « *Pôle Emploi* » et dans la rubrique « *Pôleemploi Intermittents DSN* » indiquez le numéro de dossier qui vous a été communiqué.

Le numéro de dossier comporte 10 caractères et commence par **CS**.

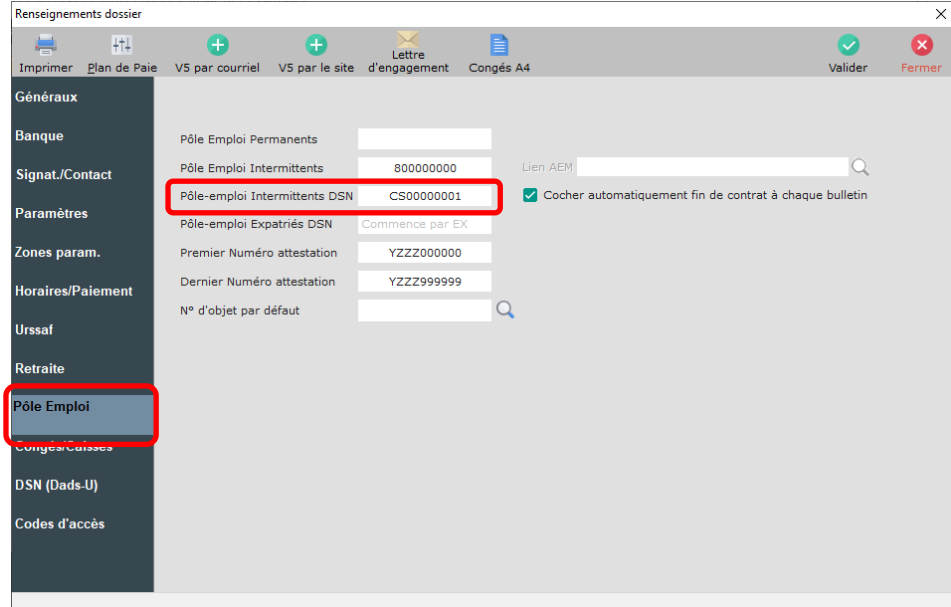

#### **Numéro de licence**

Si vous détenez un numéro de licence de spectacle et afin d'éviter les erreurs déclaratives, nous vous donnons les consignes déclaratives Pôle Emploi Spectacle.

Au menu de studio cliquez sur « *Paramétrage* » puis sur « *Dossier* ». Cliquez sur l'onglet « *Congés/Caisses* » et vérifiez la rubrique « *Licence de spectacle* ».

*Licences attribuées avant octobre 2019 (anciens numéros de licence)*

7 caractères numériques. Ne pas renseigner la catégorie de licence précédant les 7 chiffres. Exemple : vous avez reçu le n° de licence 1-1093249 vous devez saisir 1093249.

*Licences attribuées à partir d'octobre 2019 (nouveaux numéros de licence)*

10 caractères numériques. Se présente sous le format 20AANNNNNN. Exemple : vous avez reçu le n° de licence PLATESV-D-2020-000065 vous devez renseigner 2020000065.

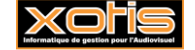

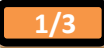

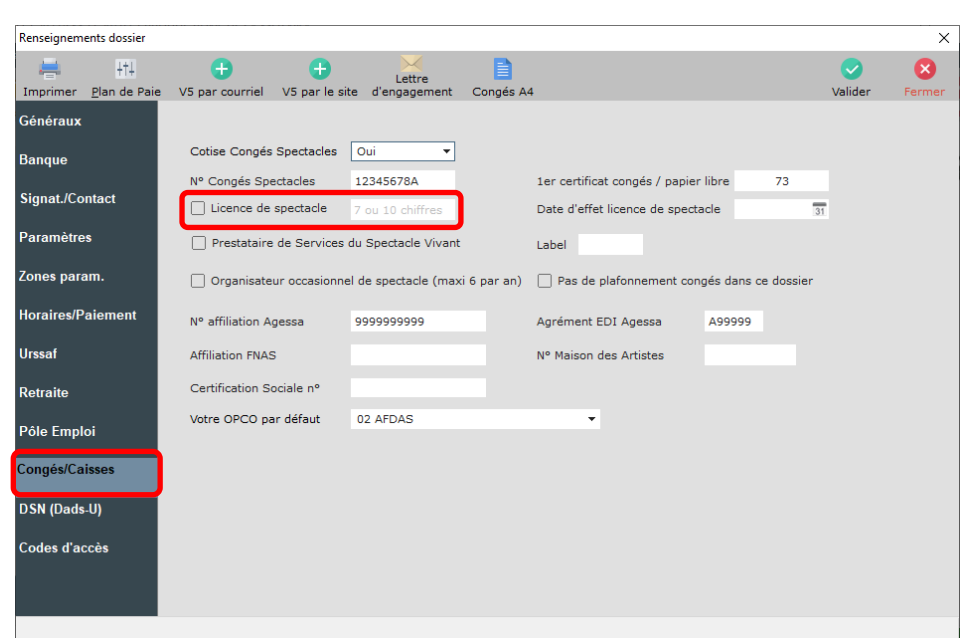

### **Paramétrage de la DSN**

Afin de pouvoir déclarer Pôle Emploi Spectacle dans votre DSN, vous devez le faire figurer dans la liste des organismes à envoyer en DSN.

 $\overline{\mathbf{B}}$ Au menu de Studio cliquez sur le bouton **LAU ENCAL DE LAU STAGE SUIVALE DE LAU STAGE SUIVALE :** 

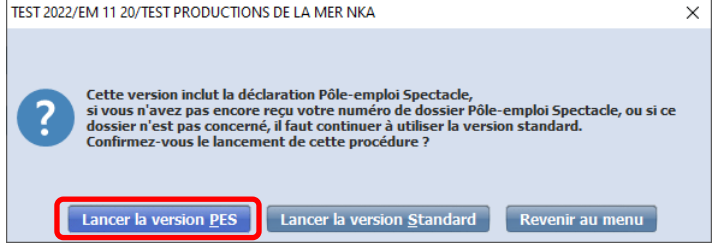

Cliquez sur l'option « *Lancer la version PES* »

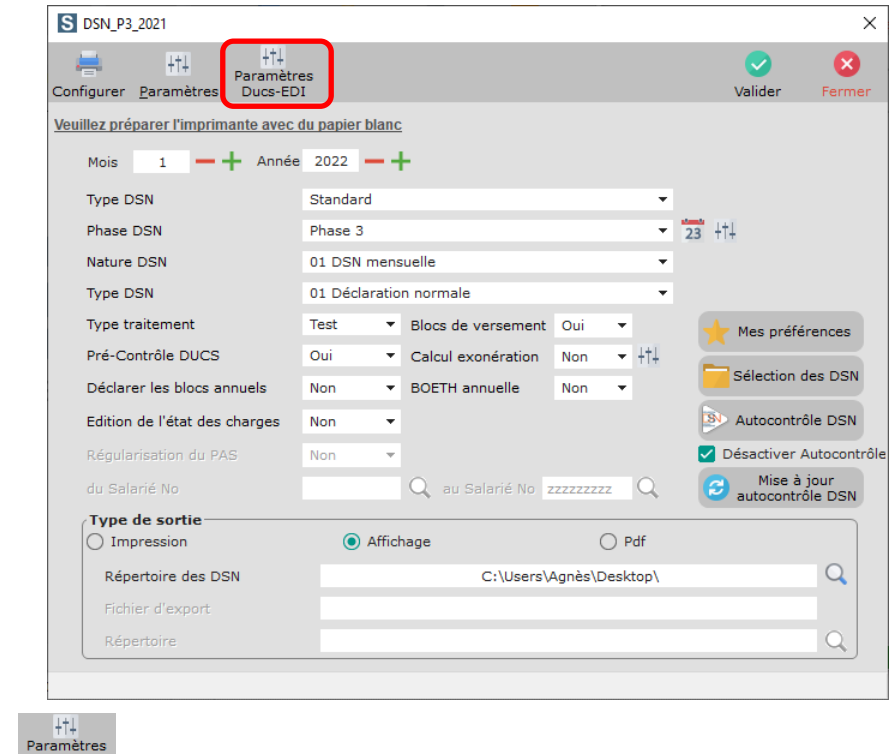

Cliquez sur le bouton **Pullet Stranger Stranger Stranger Stranger Stranger Stranger Stranger Stranger Stranger Stranger Stranger Stranger Stranger Stranger Stranger Stranger Stranger Stranger Stranger Stranger Stranger Str** 

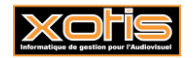

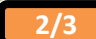

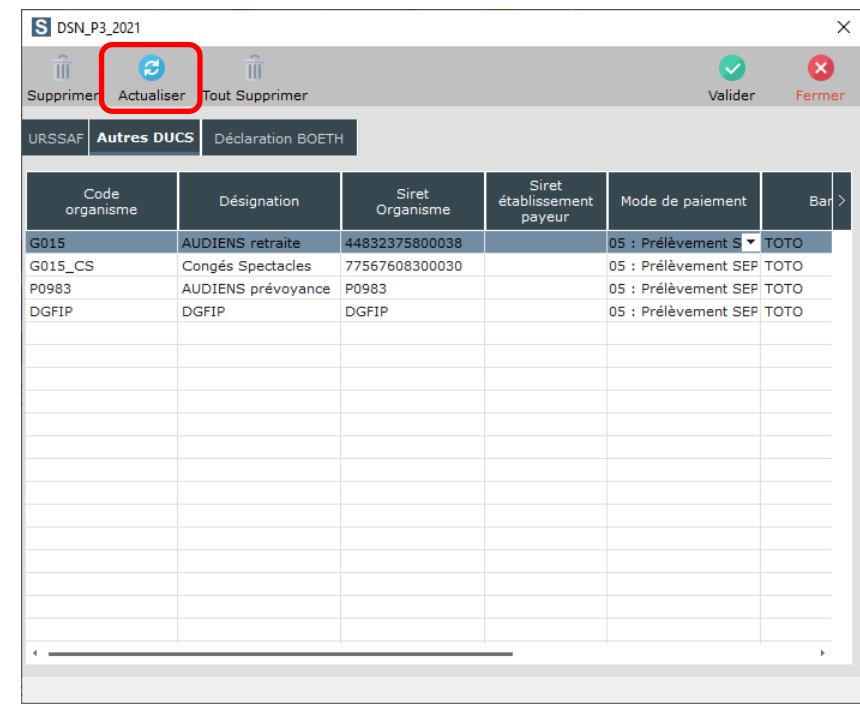

# $\overline{e}$

Cliquez sur le bouton , et répondez **OUI** à la question « *Voulez-vous actualiser la table des organismes ?* » la ligne destinée à Pôle emploi Spectacle apparaîtra.

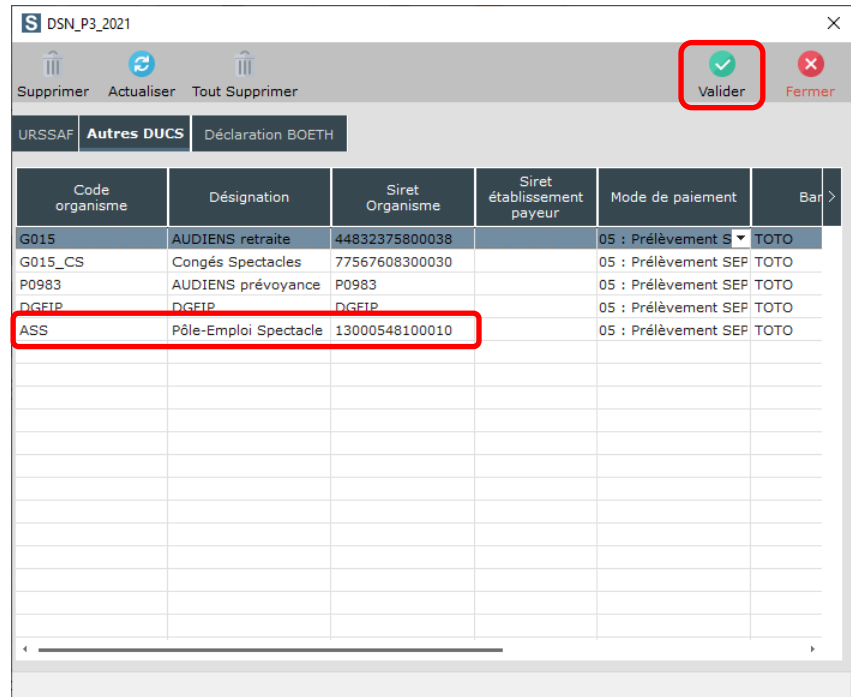

Cliquez sur le bouton valider

 $\bullet$ 

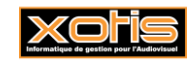